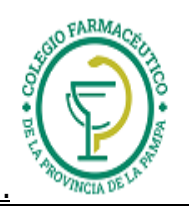

# GUIA VALIDACION ON-LINE PRESERFAR:

## 1.) ALCANCES DE LA VALIDACION:

- I) La validación alcanza a los siguientes casos:
	- **Recetas de OSFATLYF: Planes PMO, PMO Especial, PMO del PMI, Especial adherentes y Leches. En el caso de recetas de Discapacidad (Se deben validar en plan PMO o Especial), se podrán validar la misma receta tantas veces como sea necesario para validar todos los medicamentos recetados. Ej: Sin la receta tiene 6 medicamentos, se podrán realizar 3 validaciones (el validador admite 2 renglones) para poder realizar la validación completa.**

**En el caso de autorizaciones especiales, el código de autorización correspondiente se carga en el campo Receta.**

- **Recetas de CAMIONEROS:** Plan LP General on line
- **Recetas de OSPIM MADEREROS:** Planes: Ambulatorio/Autorizac. Espec., Anticonceptivos, Crónicos/DBT y PMI.
- **Recetas de PREVENCIÓN ART:** Plan Siniestros y Plan Autorizaciones Especiales.
- **Recetas de MPN-Medicamentos de Primer Nivel:** Planes A y J
- **Recetas de IOSFA:** Planes General on line y Excepciones
- **Recetas de Construir Salud-OSPECON:** todos los planes
- **Recetas de OSMATA:** todos los planes
- **Recetas de Programa pacientes cuidados (PPC):** Plan universal.
- **Recetas de Recetario Solidario**
- **Recetas de UNIÓN PERSONAL DIABETES (Orien).**
- II) RESPUESTAS POSIBLES: La validación tiene solo DOS RESPUESTAS: "AUTORIZADO" Y "NO AUTORIZADO-". Por lo tanto, si de dos medicamentos, solo una tiene cobertura, la respuesta será "NO AUTORIZADO-". En este caso, se debe volver a hacer la validación solo con el medicamento reconocido.

#### 2.) DE LAS RECETAS Y EL TICKET DE AUTORIZACION:

La farmacia debe transcribir a la receta los datos referidos a PVP, Importes totales, importes parciales, a/c afiliado, a/c obra social. Sobre la obligatoriedad de transcribir o no los datos- dado que se reflejan en el ticket de validación presentado- consultar en la Norma correspondiente a cada obra social.

Además debe:

- 3-0) Poner en la receta fecha de dispensa y firma y sello del farmacéutico.
- 3-1) Adjuntar el "ticket de autorización on-line" a la receta.
- 3-2) Agregar la firma del afiliado o beneficiario en el ticket de autorización on-line en conformidad a lo facturado.

#### 4.) **CARGA DE RECETAS**

**En el campo donde se carga el Número de Afiliado, se debe cargar el Nro. Según consigne en la Norma de trabajo respectiva.**

#### 5.) **CIERRES DE LOTE Y PRESENTACIÓN**

La farmacia deberá presentar las recetas de los planes **online** en forma mensual mediante carátulas de cierre de lote por plan emitidos desde el sitio web de PRESERFAR para OSFATLYF: [www.misvalidaciones.com.ar](http://www.misvalidaciones.com.ar/) . Ese sitio web, solo soporta los navegadores Chrome o Firefox (No usar Explorer). Allí deberá ingresar el usuario y contraseña que le enviará por mail el Colegio Farmacéutico. Al ingresar, aparecerá una pantalla como la siguiente:

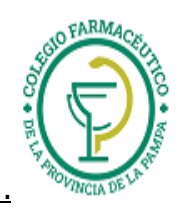

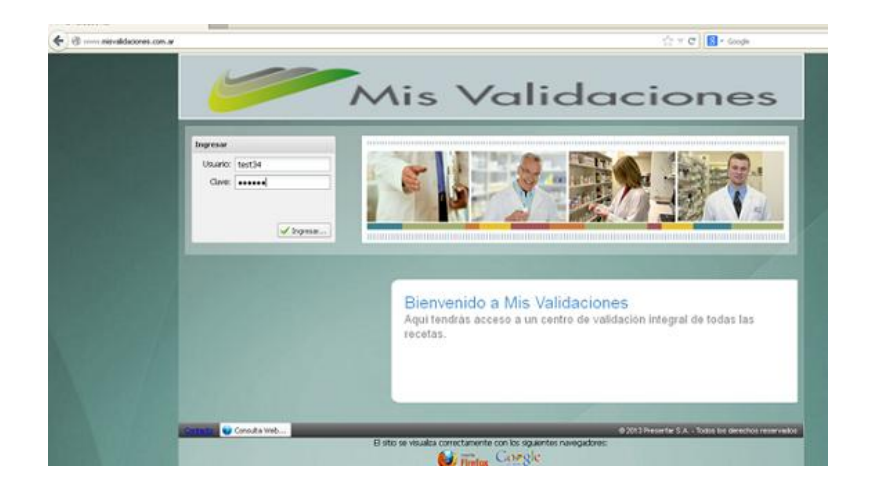

Una vez ingresado al sistema, en la pantalla inicial, elija (si aparece en el borde inferior derecho) la obra social con que va a trabajar (en este caso OFTALYF). Luego elija la opción "Gestión de Recetas"

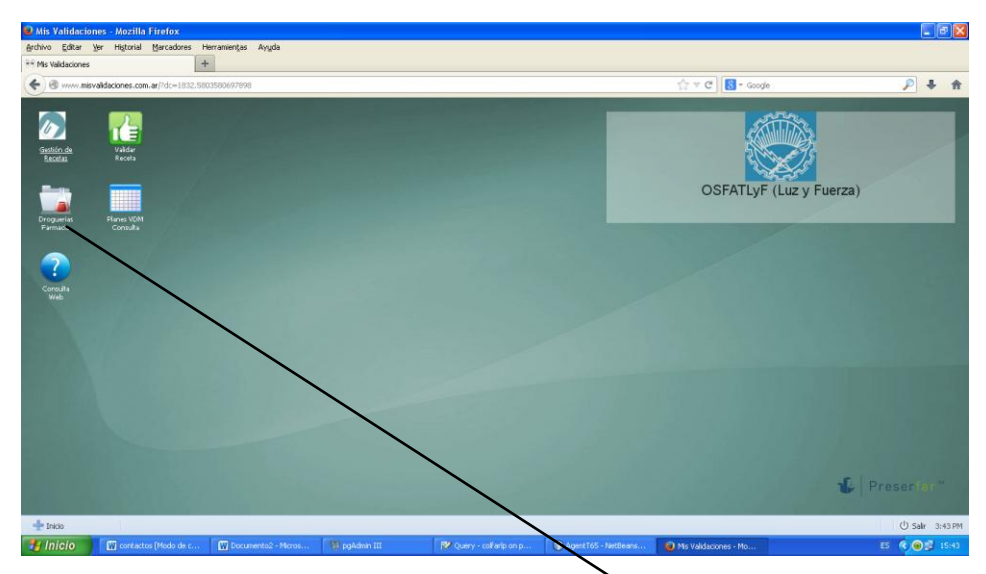

La primera vez que se loguee para operar con este sistema, deberá asignar la droguería a la cual se canalizarán las notas de crédito (debe indicar la droguería a la que habitualmente envía las notas de crédito del resto de las obra sociales). Para esto, debe ingresar en "Droguerías Farmacia" y realizar el alta de droguería respectiva. Esta operación no es necesario repetirla las próximas veces que se loguee.

Luego elija la solapa "Lotes" (dentro del ícono "Gestión de recetas") e ingrese el período de fechas dentro del cual se seleccionarán las recetas a incluir en el cierre de lote.

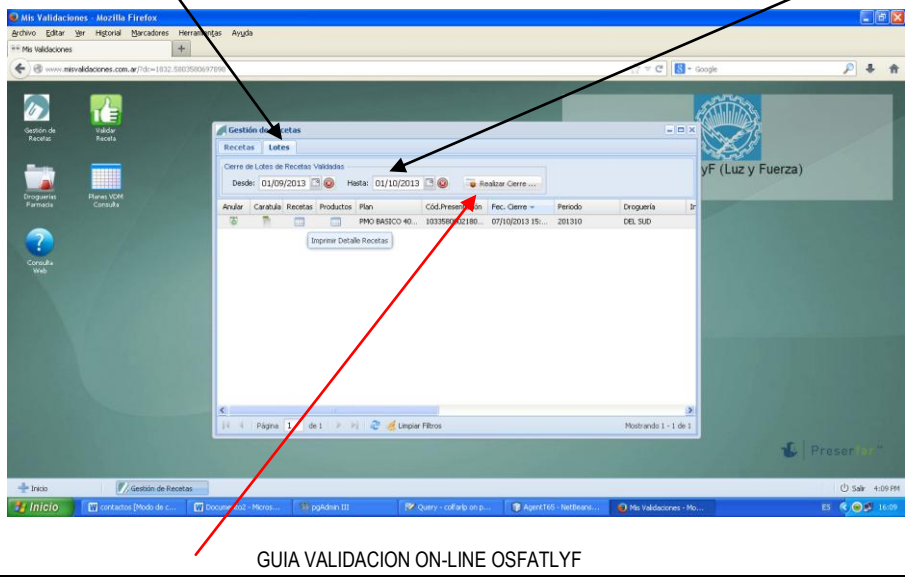

Página 2 de 7

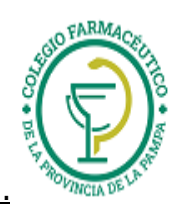

Luego clickee en el botón "Realizar Cierre".

Se visualizará entonces una pantalla como la siguiente, en la que se consignan los totales del cierre y la discriminación de las recetas por cada plan.

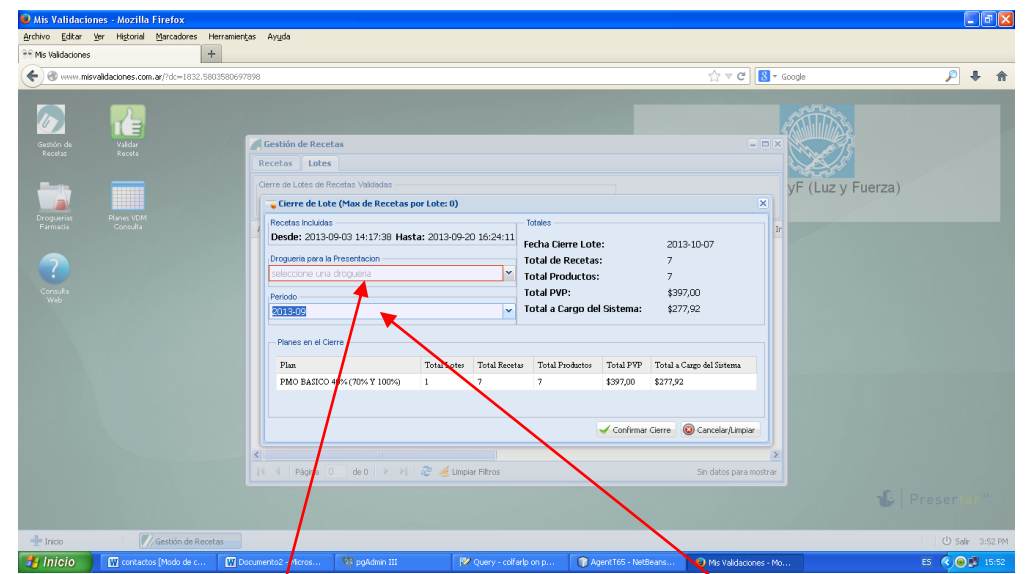

Allí debe consignar la droguería para la presentación y el mes del cierre de lote, y clickear "Confirmar Cierre". Saldrá entonces un mensaje de confirmación como el siguiente:

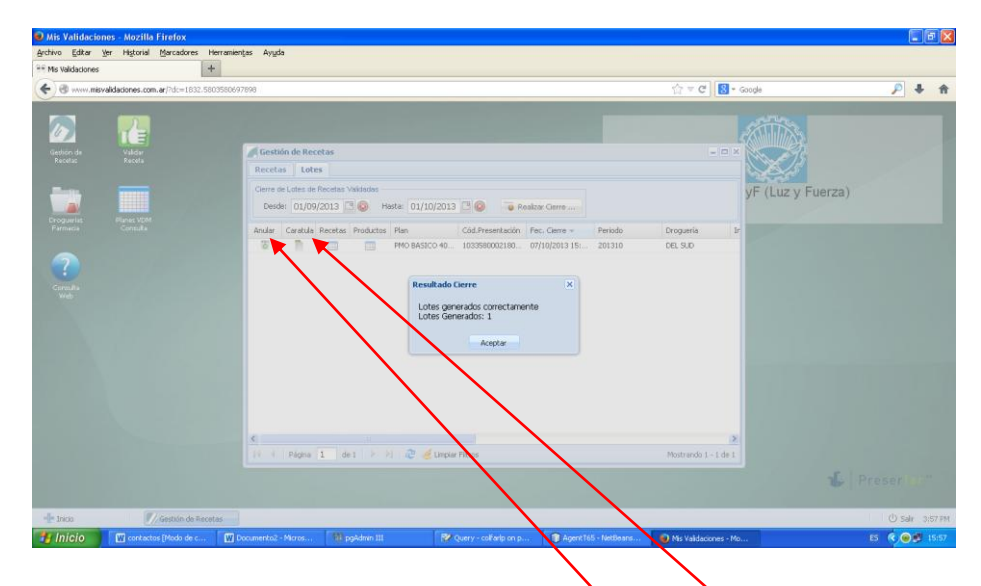

Luego de aceptar, podrá visualizar la/s carátula/s eligiendo el ícono correspondiente a cada plan. Las carátulas del cierre de lote son por plan, de manera que deberá imprimir y enviar una carátula por cada plan validado on-line que aparezca en el cierre. También puede ver el detalle de recetas contenido en el cierre eligiendo el ícono "Recetas".

También puede anular el cierre realizado, eligiendo el ícono "Anular", en cuyo caso, luego de un pedido de confirmación, saldrá un mensaje como el siguiente notificando que el cierre quedó sin efecto.

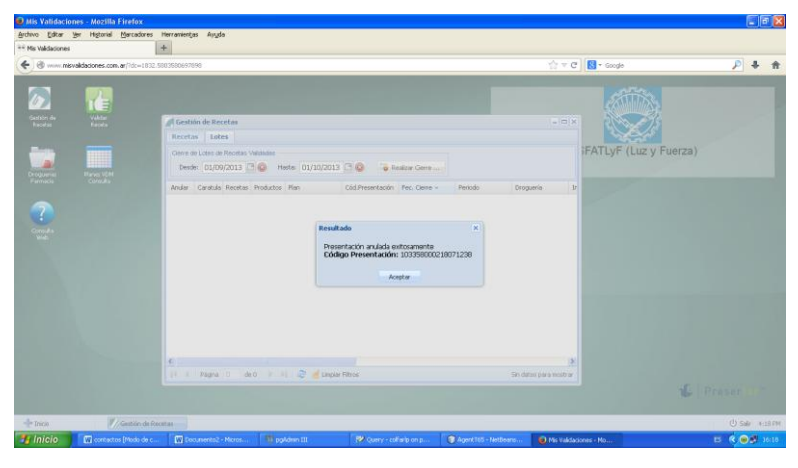

GUIA VALIDACION ON-LINE OSFATLYF Página 3 de 7

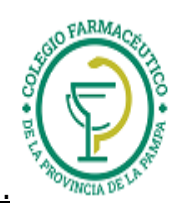

Como se mencionó antes, para ver el detalle de recetas de la presentación del plan, se debe apretar el ícono "Recetas" correspondiente, y saldrá un detalle como el siguiente:

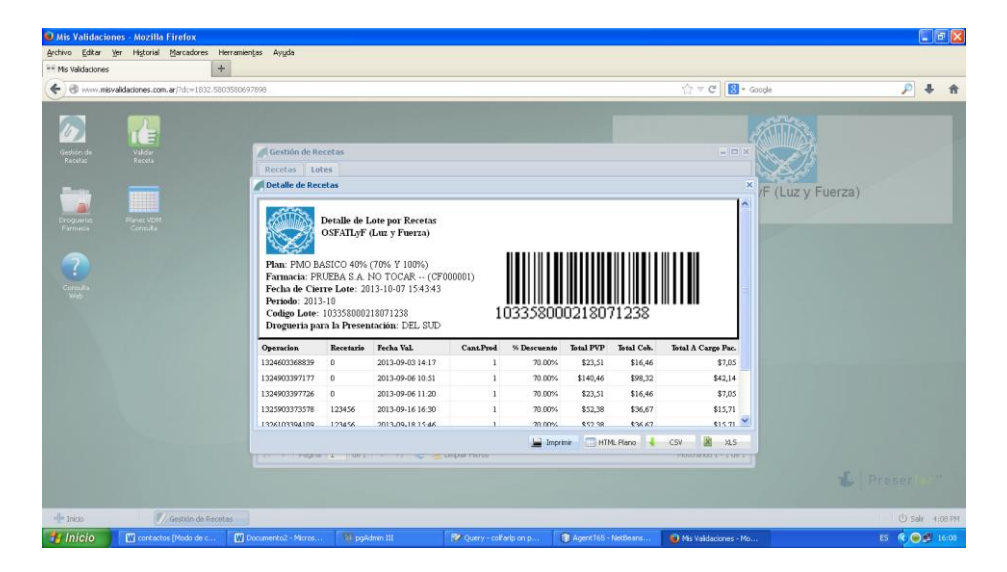

En caso de seleccionar "carátula", obtendrá una previsualización de la misma, que podrá imprimir apretando el botón "Imprimir". Estas carátulas de cierre de lote por plan deben imprimirse y enviarse como carátulas de presentación online con las recetas adjuntas.

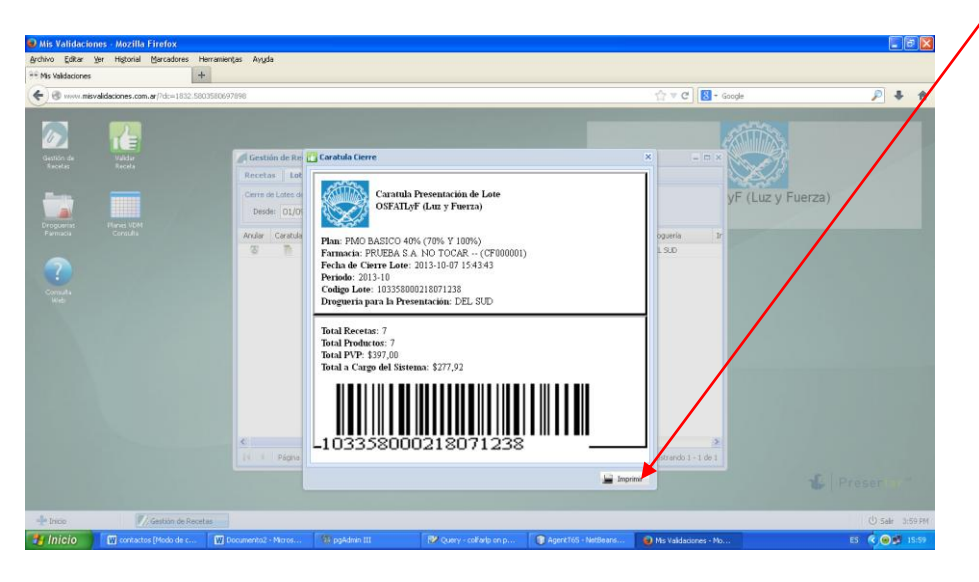

#### **Exclusión de recetas**

Si desea excluir una receta del cierre de lote, ANTES DE HACER EL CIERRE, debe seleccionar la solapa "Recetas" y seleccionar la opción "Excluir". Nótese que puede ordenar el listado de recetas por cualquiera de sus campos, haciendo click en el encabezado (por ej. de la fecha de la receta).

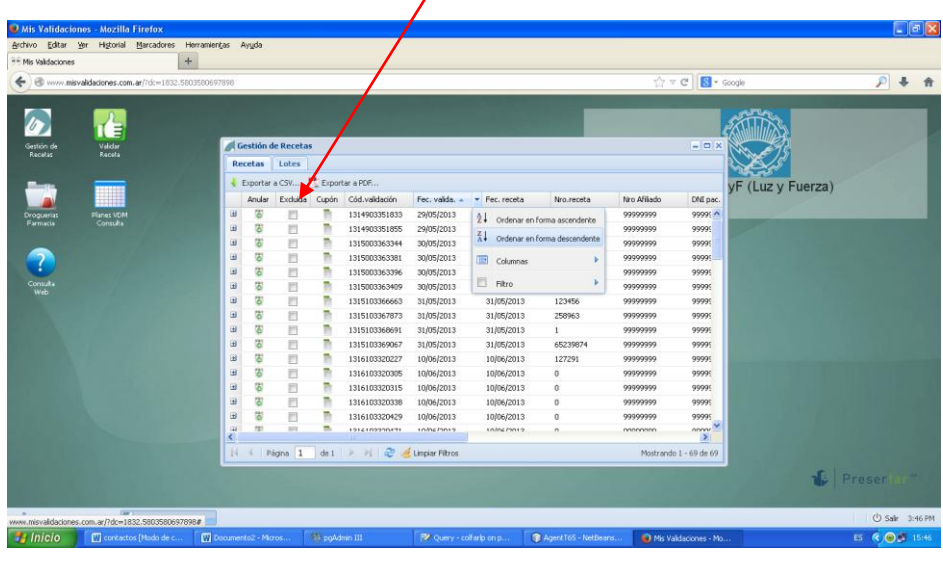

GUIA VALIDACION ON-LINE OSFATLYF Página 4 de 7

### **Consulta de Cierres Anteriores.**

Si desea consultar o reimprimir carátulas de cierres anteriores, seleccione la opción "Lote" y allí se verán en una grilla los cierres anteriormente realizados, que podrá ordenar o "filtrar" por cualquiera de sus campos haciendo click en el encabezado correspondiente.

## **Salida del Sistema**

Para salir del sistema, elija la opcion "Salir" del menu asociado al botón inferior izquierdo de la pantalla:

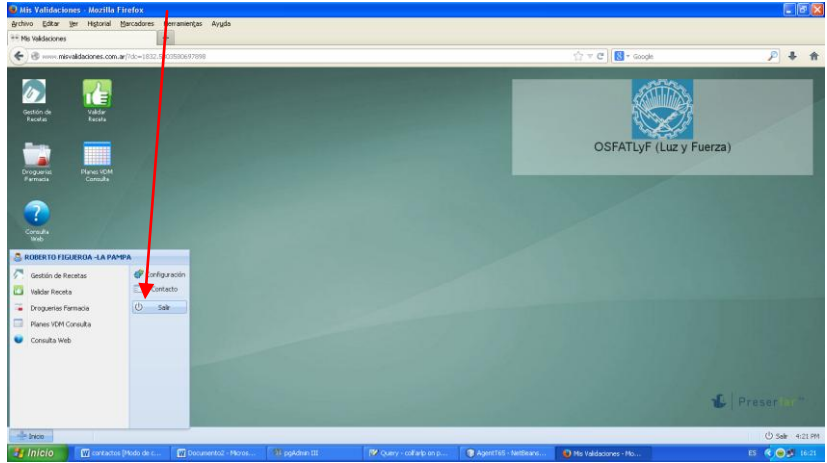

## **REFACTURACIÓN DE RECETAS-SÓLO PARA IOSFA**

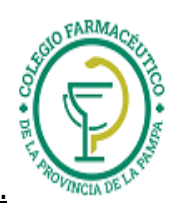

#### **Guía Nº 18 (11/06/2024) .**

En el módulo de Gestión de Recetas, en la misma solapa de Lotes, donde se hacen los cierres habituales, se verá un botón para generar un cierre de re-facturación.

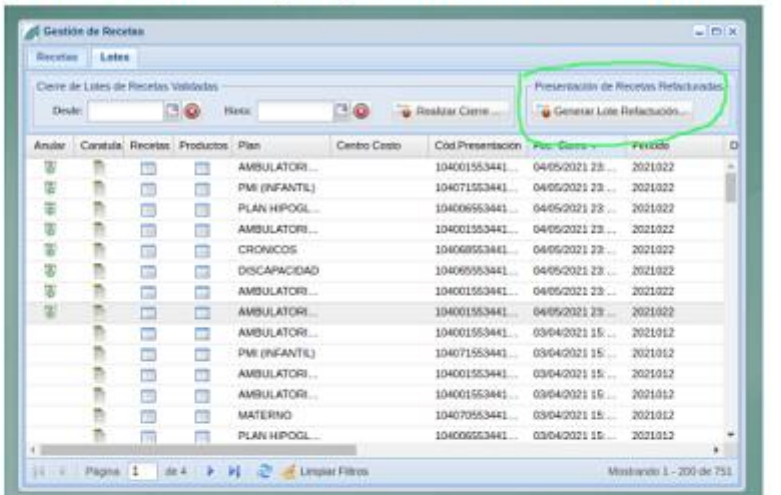

Al hacer click en dicho botón, se despliega un formulario para generar el cierre, la selección de droguería y periodo, es la misma que en los cierres normales.

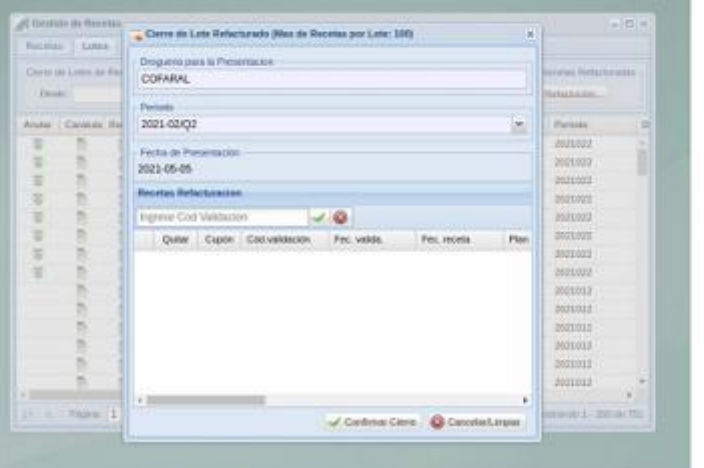

m

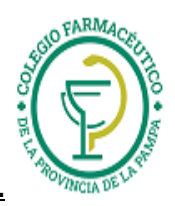

El sistema permite agregar, una a una, las recetas a presentar nuevamente, utilizando el código de validación.

Al agregar cada receta se verifica que sea refacturable (es decir que haya sido presentada anteriormente y fue rechazada con código de error), que pertenezca a la<br>farmacia y al convenio seleccionado.

Si todas las recetas son del mismo plan, el lote cierra indicando dicho plan, en caso que se mezclen recetas de distintos planes, cierra como lotes "Varios".

La recetas agregadas permiten desde el signo + del registro, expandirlo para ver el detalle de los productos de la misma.

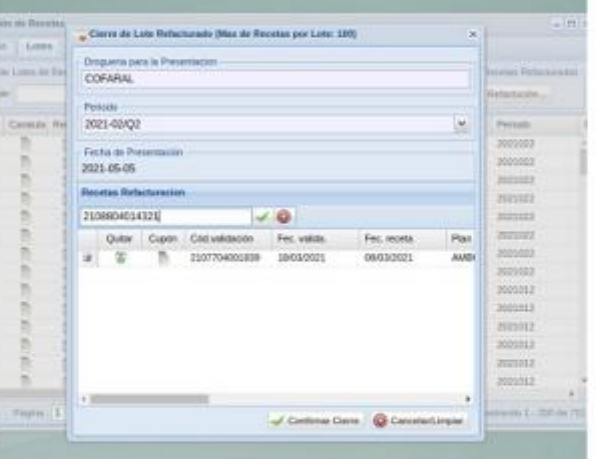

El botón Confirmar Cierre mostrará la carátula indicando claramente que es un lote de re-facturación.

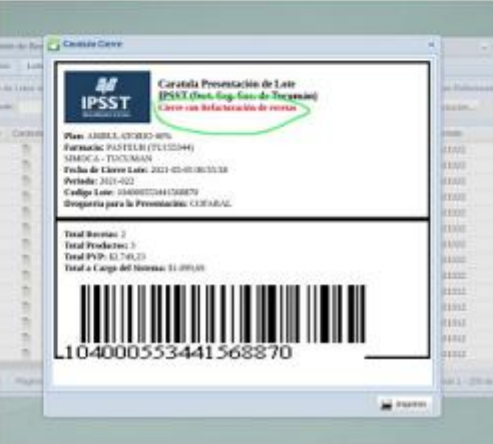